# **User Manual**

# Wired Code Reader with Stand **HD870A**

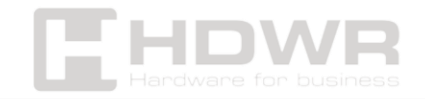

# Table of contents

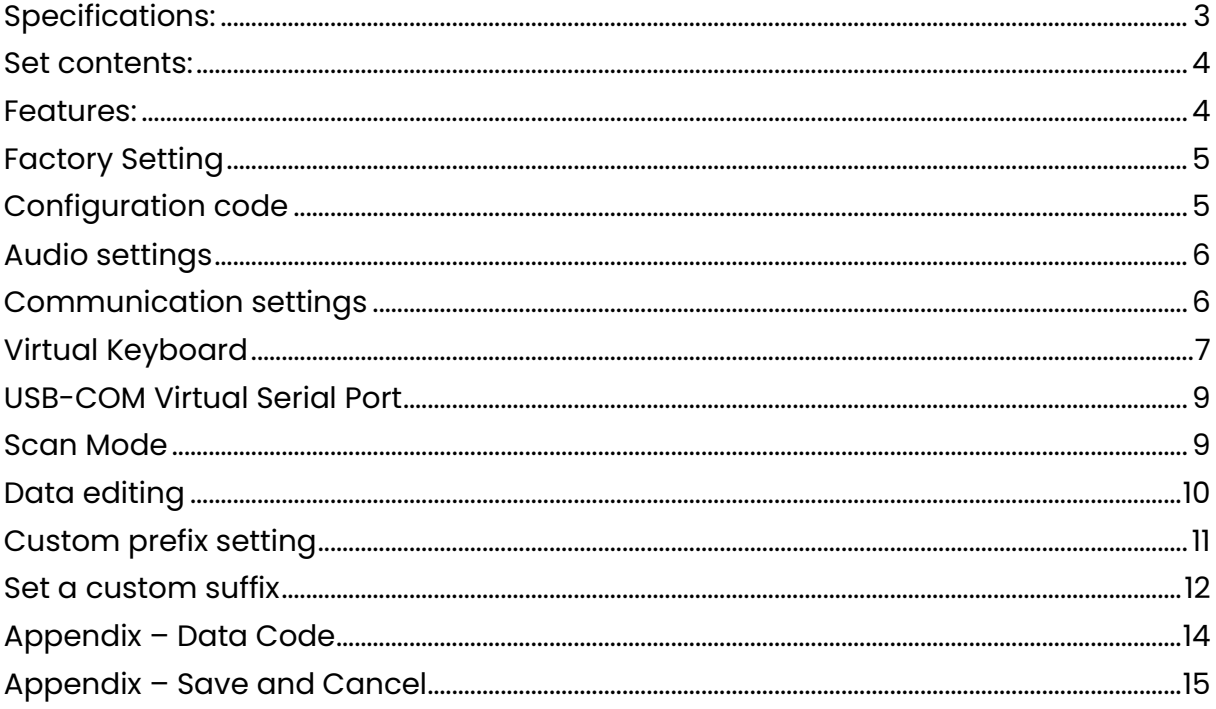

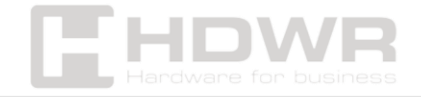

# <span id="page-2-0"></span>Specifications:

- **Warranty:** 2 years
- **Sensor:** 640 x 480 CMOS
- **Scanning method:** manual (push-button)
- **Interface:** USB, Virtual COM
- **Cable length:** 180 cm
- **Operating temperature:** -20 to 50°C
- **Storage temperature:** -40 to 70°C
- **Operating Humidity:** 5 to 95%
- **Storage Humidity:** 5 to 95%
- **Device dimensions:** 17.2 x 6.7 x 8.1 cm
- **Package dimensions:** 19.5 x 10.5 x 8 cm
- **Device weight:** 150g
- **Weight with packaging:** 350 g
- **Readable 1D codes:** UPC/EAN with appendices, Code 39, Code 39 Full ASCII, Trioptic Code 39, RSS variants, UCC/EAN 128, Code 128, Code 128 Full ASCII, Code 93, Codabar (NW1), Interleaved 2 of 5 (ITF)
- **2D Readable Codes:** MaxiCode, DataMatrix, PDF 417, Micro PDF 417, QR Code, Aztec

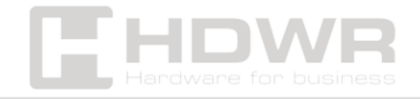

### <span id="page-3-0"></span>Set contents:

- wired code reader,
- USB cable,
- Reader stand

# <span id="page-3-1"></span>Features:

- **Sensor**: CMOS
- **Scanning**: manual (push-button)
- **Type of barcodes** scanned: 1D barcodes from paper labels and phone screens
- **Interface**: USB, Virtual COM

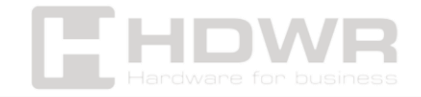

<span id="page-4-0"></span>Factory Setting

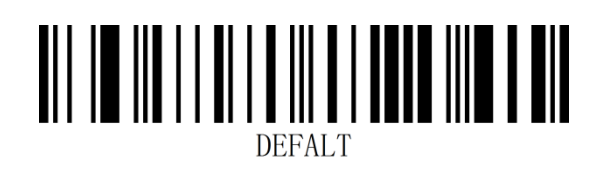

#### **Statement:**

You can use this barcode in the following situations:

1. The scanner settings are incorrect, e.g. barcodes cannot be

Recognized.

2. You have forgotten the scanner settings and do not want to use the previous settings.

3. You have set infrequently used functions and do not want to use them.

# <span id="page-4-1"></span>Configuration code

You can disable the configuration code. When the scanner is set to "On", the setting function will work when the setting code is scanned. When the scanner is set to "Off", there will be an error signal and the setting function will not work after scanning the setting code. The default setting is "On".

• Enabled

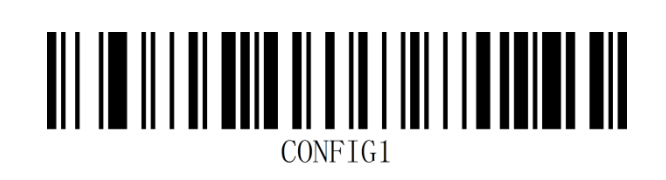

• Disabled

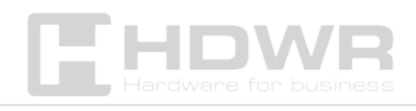

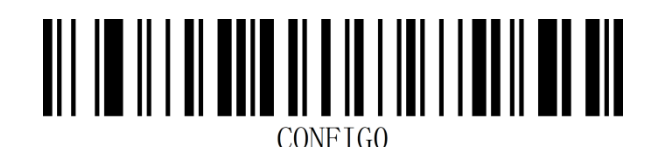

# <span id="page-5-0"></span>Audio settings

• Sound on

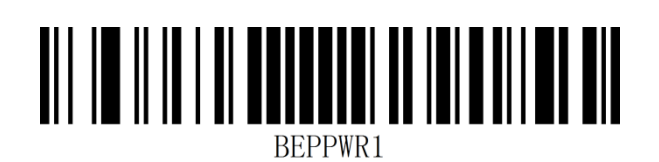

• Sound off

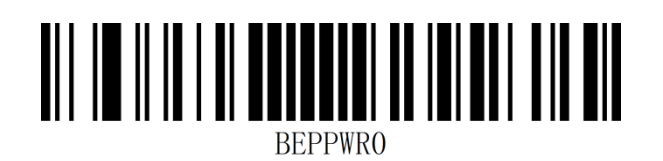

High-pitched sound

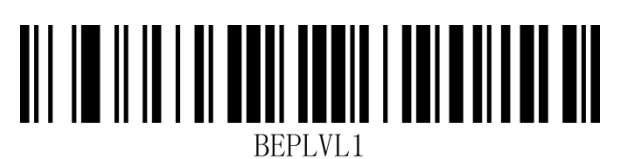

• Low Noise

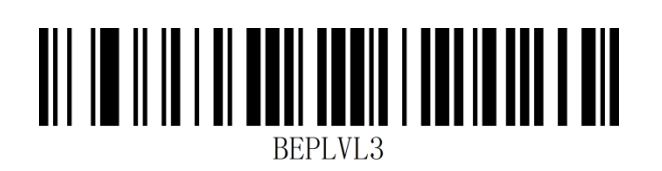

<span id="page-5-1"></span>Communication settings

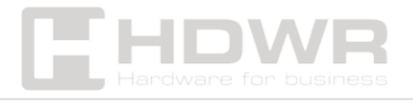

#### **Introduction**

When using this scanner to communicate with different hosts, you should set the scanner to the corresponding communication interface mode. You can set the scanner functions by scanning one or more setting codes. USB serial communication interface modes (USB-KBW, USB-COM.

#### **USB keyboard interface**

By default, it is USB-KBW communication. It will simulate USB keyboard input mode without installing a driver.

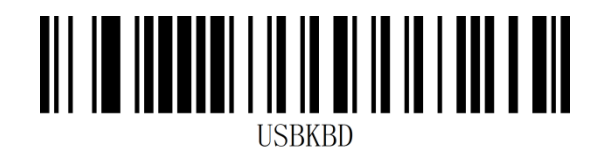

# <span id="page-6-0"></span>Virtual Keyboard

Mode 1: Characters in the range 0x20~0xFF are output using the virtual keyboard, which is not supported in the current keyboard layout, and characters in the range 0x00~0x1F are output according to the definition of control characters (see Appendix - Control Character Set).

Mode 2: All characters in the range 0x20~0xFF are output by the virtual keyboard, and characters in the range 0x00~0x1F are output according to the definition of control characters (see Appendix - Control Character Set).

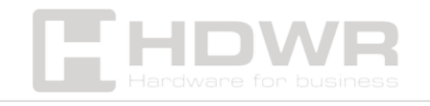

Mode 3: All characters in the range 0x00~0xFF are sent through the virtual keyboard (see Appendix - ASCII code table).

• Disable the virtual keyboard

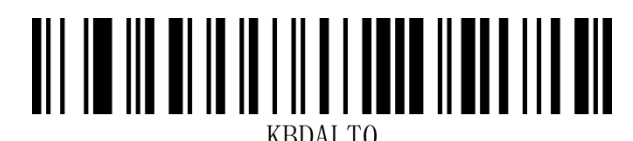

• Disable Virtual Keyboard Mode 1

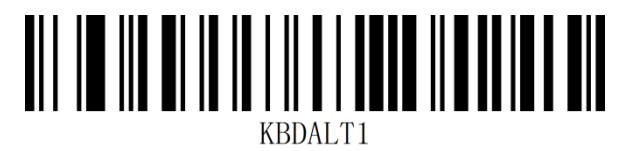

• Disable Virtual Keyboard Mode 2

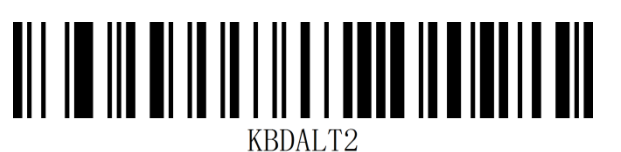

• Disable Virtual Keyboard Mode 3

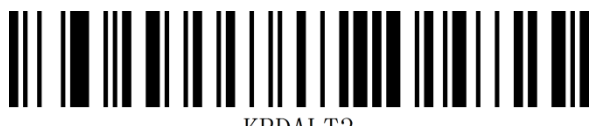

# **Operating system in virtual keyboard mode**

**Windows** 

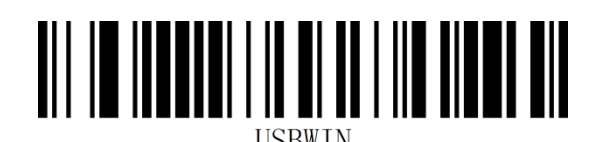

• MAC

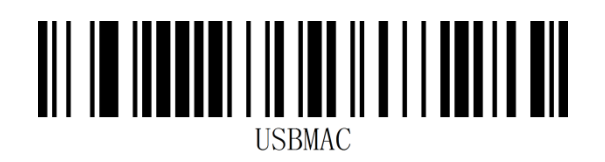

• Linux

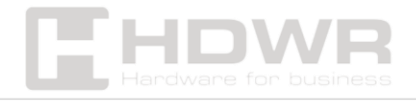

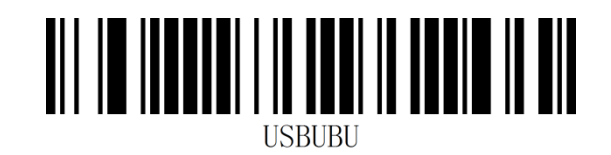

# <span id="page-8-0"></span>USB-COM Virtual Serial Port

When the scanner uses a USB connection and you want the host to receive data through the serial port, use the USB virtual serial port. From the perspective of the host system interface, the scanner connects to the host via a serial port. This feature requires the appropriate driver to be installed on the host.

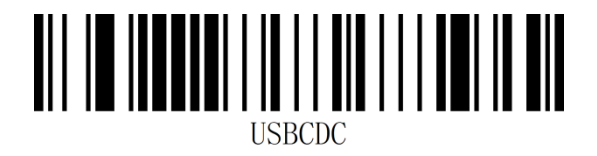

# <span id="page-8-1"></span>Scan Mode

#### **Manual**

The scanning mode of the scanner can be set according to your needs. The default scanning mode is manual scanning. In this mode, the scanner starts scanning the code when the trigger button is pressed. The scanner will stop when the code is successfully scanned or the trigger button is released. The default scanning mode is "Manual".

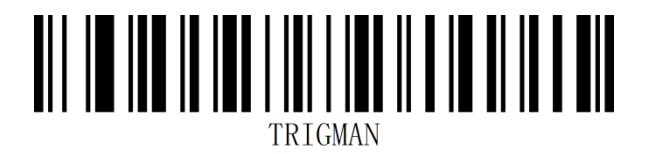

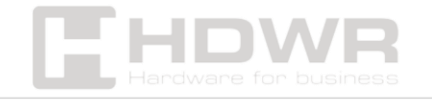

#### **Induction**

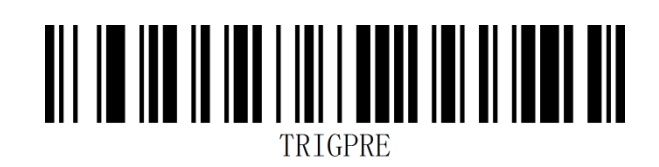

# <span id="page-9-0"></span>Data editing

#### **Introduction**

After the scanner successfully decodes the barcode, the device obtains a string of data, which can be numbers, English alphabet, symbols, etc. In applications, we may not only need the data information of the barcode, or the data information contained in the barcode cannot meet our needs. For example, you may want to know what type of barcode this data information string comes from, or append special data to this data string, and these may not be included in the barcode data information.

Adding this content when creating codes will inevitably increase the length of the barcode and is not flexible enough, which is not a recommended practice. Therefore, certain content can be artificially added before or after the barcode data information, and this added content can be changed according to your needs and can be added or blocked. It is a method of adding prefix and suffix of barcode data information, which not only satisfies the demand, but does not need to modify the barcode information content.

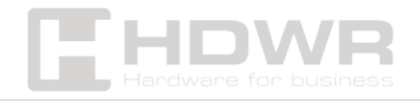

# <span id="page-10-0"></span>Custom prefix setting

# **Submit custom prefix**

The default setting is "Do not upload a custom prefix".

• Submit custom prefix

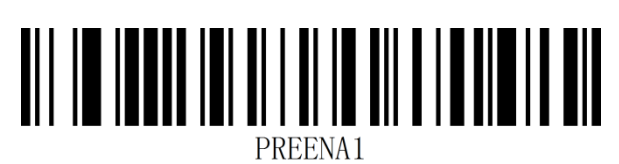

• Don't submit a custom prefix

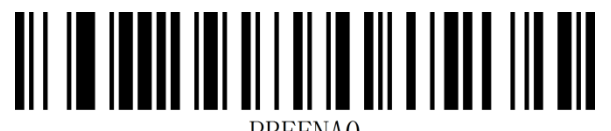

Users can set a custom prefix for different types of barcodes according to the "Appendix - Code ID" information. A custom prefix can be up to 10 characters.

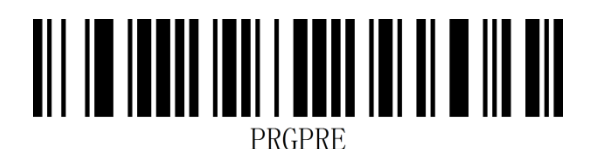

**Example:** Adding a custom XYZ prefix to all barcode types

Firstly, the code identifier corresponding to all barcodes is 99, and the HEX value corresponding to XYZ is 58,59,5A.

Step 1: Scan the "Setup Code" setup code.

Step 2: Scan the "Custom Prefix" settings code.

Step 3: Scan the setting codes "9" and "9" in the "Add-on - Data Code" section.

Step 4: Scan the setting codes "5", "8", "5", "9", "5" and "A" in the "Appendix - Data Code" section.

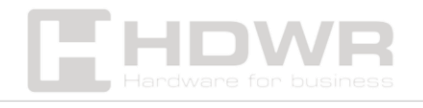

Step 5: Scan the "Save" settings code in the "Add-on – Save & Cancel" section.

Step 6: Scan the "Upload custom prefix" settings code to complete the configuration.

#### **Clear custom prefix**

Scan the "Clear Custom Prefix" barcode to remove all the custom prefix characters you set.

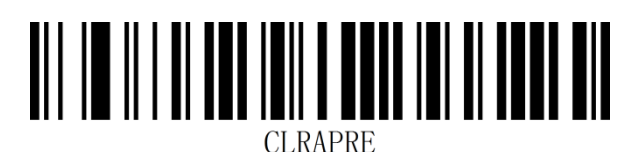

<span id="page-11-0"></span>Set a custom suffix

#### **Upload custom suffix**

The default setting is "Do not upload a custom prefix".

• Upload custom suffix

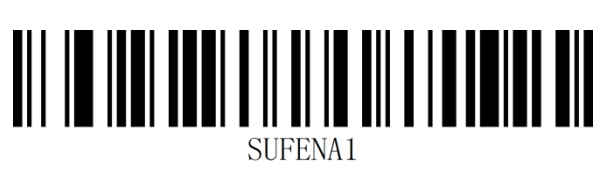

• Don't upload a custom suffix

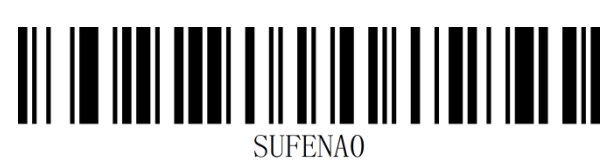

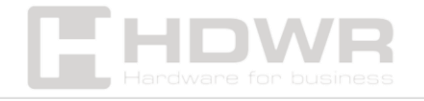

Users can set a custom suffix for different types of barcodes according to the "Appendix - Code ID" information. A custom suffix can contain up to 10 characters.

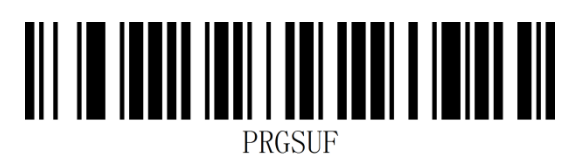

**Example:** Adding a custom XYZ suffix to all barcode types

Firstly, the code identifier corresponding to all barcodes is 99, and the HEX value corresponding to XYZ is 58,59,5A.

Step 1: Scan the "Setup Code" setup code.

Step 2: Scan the "Custom Suffix" setting code.

Step 3: Scan the setting code "9" and "9" in the "Add-on - Data Code" section.

Step 4: Scan the setting codes "5", "8", "5", "9", "5" and "A" in the "Appendix - Data Code" section.

Step 5: Scan the "Save" settings code in the " Add-on – Save & Cancel" section.

Step 6: Scan the "Upload custom suffix" settings code to complete the setup.

#### **Clear Custom Suffix**

Scan the "Clear Custom Suffix" barcode to remove all the custom suffix characters you set.

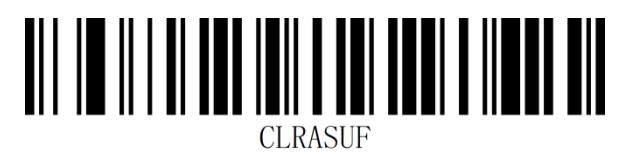

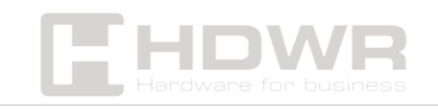

<span id="page-13-0"></span>Appendix – Data Code

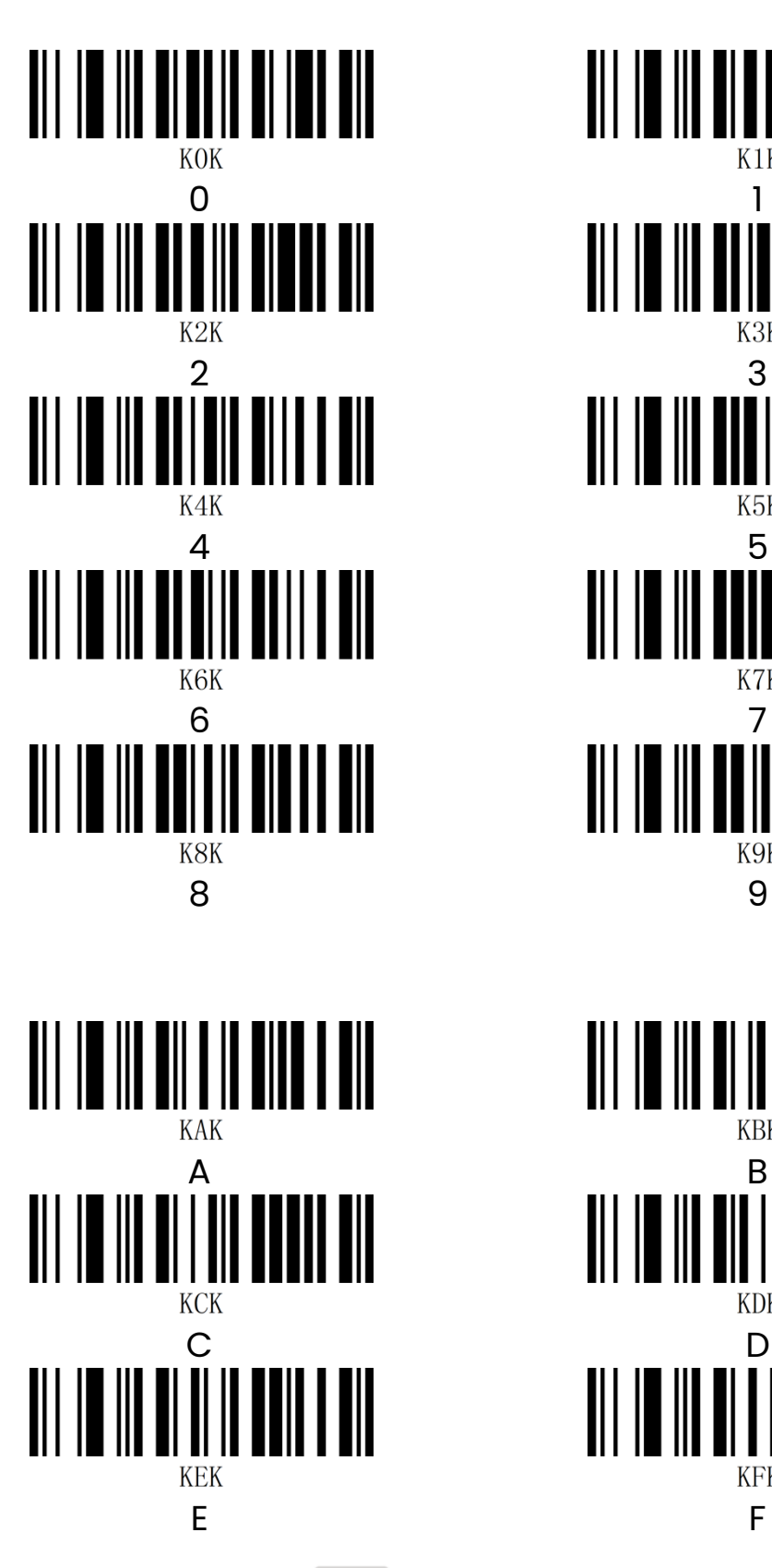

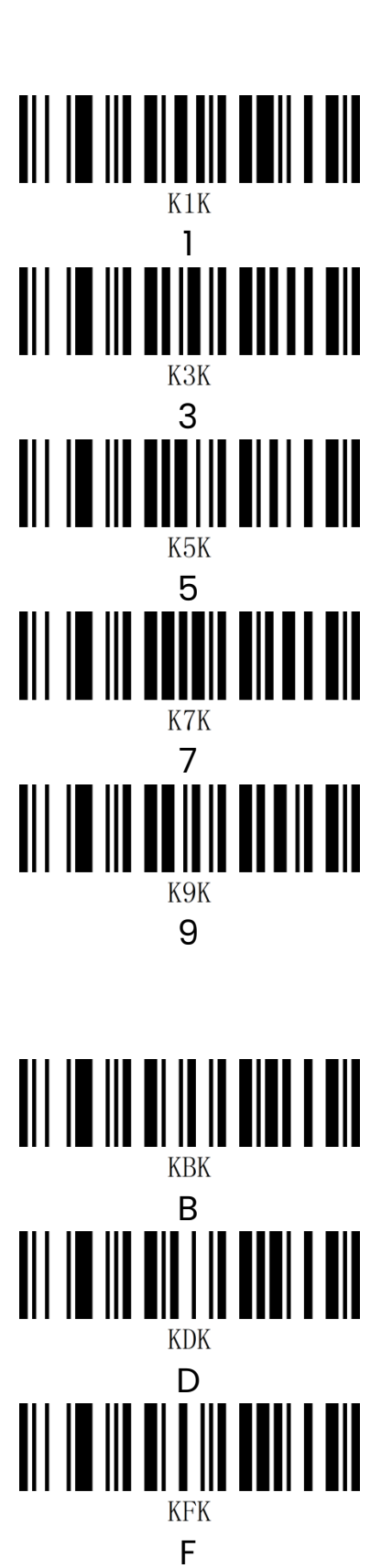

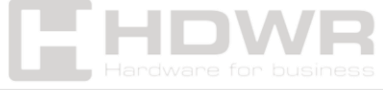

<span id="page-14-0"></span>Appendix – Save and Cancel

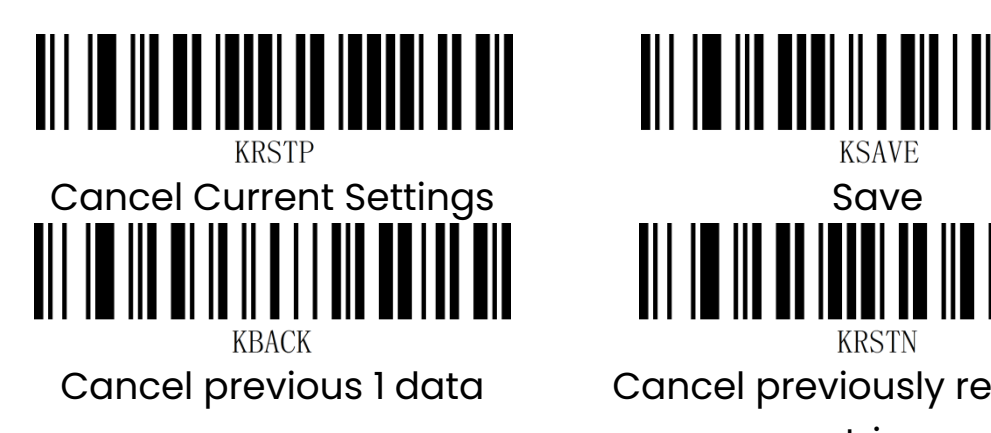

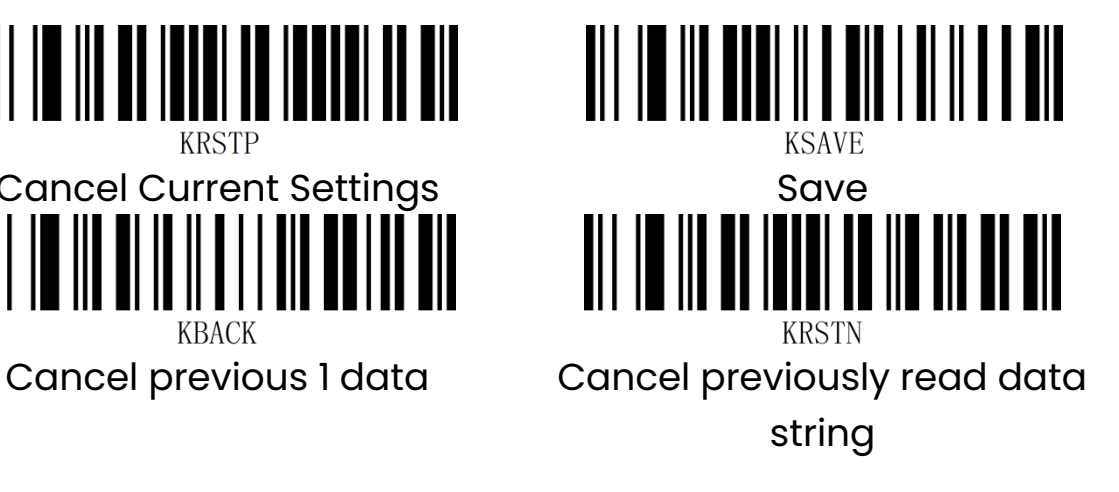

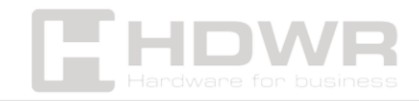